## Epson Stylus Photo TX820FWD/Artisan 835

## Basic Operation Guide

- for use without a computer -

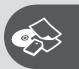

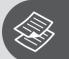

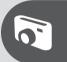

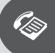

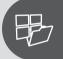

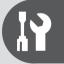

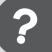

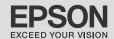

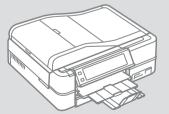

#### Contents For New Zealand users \_\_\_\_\_\_6 Guide to Control Panel 7 Adjusting the Angle of the Control Panel......9 Using the Optional Rear Cover 9 When Turning Off the Power......9 Restarting Automatically After a Power Failure......10 **Handling Media and Originals** Selecting Paper......12 Loading Paper 13 Loading a CD/DVD .......17 Automatic document feeder (ADF)......21 Document table ......23 Copy Mode Copying a CD/DVD......30 **Print Photos Mode** Printing Photo Greeting Cards......41 Printing from an External USB Device......44 Fax Mode Connecting to a Phone Line .......48 Using the phone line for fax only......48 Sharing line with phone devices.......49 Setting up speed dial entries......52

Setting up group dial entries.....54

| Creating header information        | 5  |
|------------------------------------|----|
| Sending Faxes                      | 5  |
| Entering or redialing a fax number | 5  |
| Using speed dial/group dial        | 5  |
| Broadcast fax sending              | 60 |
| Sending a fax at a specified time  | 6  |
| Fax from a connected phone         | 6  |
| Receiving Faxes                    | 6  |
| Receiving faxes automatically      | 60 |
| Receiving faxes manually           | 69 |
| Polling to receive a fax           | 7  |
| Printing Reports                   | 7  |
| Faxing from a PC                   | 7· |
| Fax Mode Menu List                 | 7  |
| Other Modes                        |    |
| Printing Ruled Paper               | 7  |
| Printing a Coloring Sheet          | 8  |
| Scanning to a Memory Card          | 8  |
| Scanning to a Computer             | 8  |
| Backup to an External USB Device   | 8  |
| Other Modes Menu List              | 8  |
| Setup Mode (Maintenance)           |    |
| Checking the Ink Cartridge Status  |    |
| Checking/Cleaning the Print Head   | 9  |
| Aligning the Print Head            | 9  |
| Setting/Changing Time and Region   |    |
| Printing from a Digital Camera     | 9  |
| Setup Mode Menu List               | 98 |
| Solving Problems                   |    |
| Error Messages                     |    |
| Replacing Ink Cartridges           |    |
| Paper Jam                          |    |
| Printer Error                      |    |
| Print Quality/Layout Problems      |    |
| Faxing Problems                    |    |
| Other Problems                     |    |
| Contacting Epson Support           | 11 |
| Index                              |    |

## About This Guide

Follow these guidelines as you read your instructions:

| N N                                                                  | 0                                                                     | $\Diamond$                                                            | <i>©</i>                                                                            | □→                                                                 |
|----------------------------------------------------------------------|-----------------------------------------------------------------------|-----------------------------------------------------------------------|-------------------------------------------------------------------------------------|--------------------------------------------------------------------|
| Warning: Warnings must be followed carefully to avoid bodily injury. | Caution: Cautions must be observed to avoid damage to your equipment. | Must be observed to avoid bodily injury and damage to your equipment. | Note:<br>Notes contain important<br>information and hints for using<br>the printer. | Indicates a page number where additional information can be found. |

#### Copyright Notice

No part of this publication may be reproduced, stored in a retrieval system, or transmitted in any form or by any means, electronic, mechanical, photocopying, recording, or otherwise, without the prior written permission of Seiko Epson Corporation. The information contained herein is designed only for use with this product. Epson is not responsible for any use of this information as applied to other printers.

Neither Seiko Epson Corporation nor its affiliates shall be liable to the purchaser of this product or third parties for damages, losses, costs, or expenses incurred by the purchaser or third parties as a result of accident, misuse, or abuse of this product or unauthorized modifications, repairs, or alterations to this product, or (excluding the U.S.) failure to strictly comply with Seiko Epson Corporation's operating and maintenance instructions.

Seiko Epson Corporation shall not be liable for any damages or problems arising from the use of any options or any consumable products other than those designated as Original Epson Products or Epson Approved Products by Seiko Epson Corporation.

Seiko Epson Corporation shall not be held liable for any damage resulting from electromagnetic interference that occurs from the use of any interface cables other than those designated as Epson Approved Products by Seiko Epson Corporation.

EPSON® and EPSON STYLUS® are registered trademarks, and EPSON EXCEED YOUR VISION or EXCEED YOUR VISION and ARTISAN are trademarks of Seiko Epson Corporation.

 $PRINT\ Image\ Matching^{\text{TM}}\ and\ the\ PRINT\ Image\ Matching\ logo\ are\ trademarks\ of\ Seiko\ Epson\ Corporation.\ Copyright\ ©\ 2001\ Seiko\ Epson\ Corporation.\ All\ rights\ reserved.$ 

SDHC<sup>™</sup> is a trademark.

Memory Stick, Memory Stick Duo, Memory Stick PRO, Memory Stick PRO Duo, Memory Stick PRO-HG Duo, Memory Stick Micro, MagicGate Memory Stick, and MagicGate Memory Stick Duo are trademarks of Sony Corporation.

xD-Picture Card™ is a trademark of Fuji Photo Film Co., Ltd.

The Bluetooth® word mark is owned by the Bluetooth SIG, Inc. and licensed to Seiko Epson Corporation.

General Notice: Other product names used herein are for identification purposes only and may be trademarks of their respective owners. Epson disclaims any and all rights in those marks.

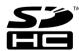

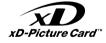

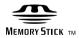

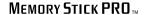

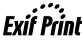

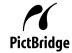

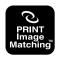

### **Important Safety Instructions**

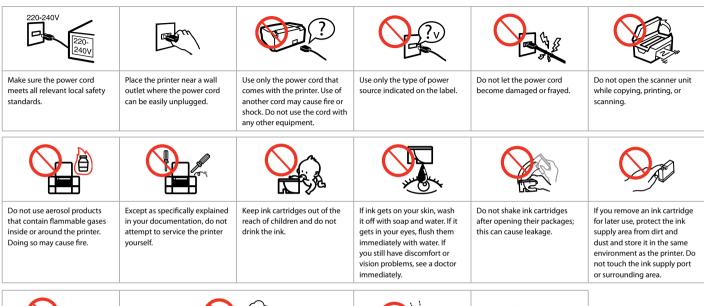

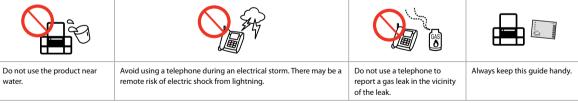

### **Protecting Your Personal Information**

This product allows you to store names and telephone numbers in its memory even when the power is turned off. Use the following menu to erase the memory if you give the product to someone else or dispose of it.

If > Restore Default Settings > Reset All Settings

#### For New Zealand users

#### General warning

The grant of a Telepermit for any item of terminal equipment indicates only that Telecom has accepted that the item complies with the minimum conditions for connection to its network. It indicates no endorsement of the product by Telecom, nor does it provide any sort of warranty. Above all, it provides no assurance that any item will work correctly in all respects with another item of Telepermitted equipment of a different make or model, nor does it imply that any product is compatible with all of Telecom's network services.

Telepermitted equipment only may be connected to the EXT telephone port. This port is not specifically designed for 3-wire-connected equipment. 3-wire-connected equipment might not respond to incoming ringing when attached to this port.

The automatic calling functions of this equipment must not be used to cause a nuisance to other Telecom customers.

#### Precautions on the Touch Panel

| Press the touch panel gently with the tip of your finger. Do not press too hard or tap it with your nails. | Do not operate using sharp or pointed objects such as ball point pens, sharp pencils, and so on. | The cover of the touch panel is made of glass and could break if it receives a heavy impact. Contact Epson support if the glass chips or cracks, and do not touch or attempt to remove the broken glass. |
|----------------------------------------------------------------------------------------------------|--------------------------------------------------------------------------------------------------|----------------------------------------------------------------------------------------------------|

## Guide to Control Panel

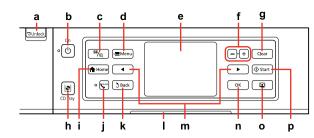

| a                                                                 | b                                                | b         |                                                 | С                                     |                                           | d                                                      |                                       | е                         |  |
|-------------------------------------------------------------------|--------------------------------------------------|-----------|-------------------------------------------------|---------------------------------------|-------------------------------------------|--------------------------------------------------------|---------------------------------------|---------------------------|--|
| ∇I Unlock                                                         | ڻ                                                | Ф         |                                                 | ≅/⊕                                   |                                           | √≡ Menu                                                |                                       | -                         |  |
| Lowers the control panel. 📮                                       | 9 Turns on/off the printe                        | er.       | Changes the view of photos or crops the photos. |                                       | Displays detailed settings for each mode. |                                                        | LCD screen displays photos and menus. |                           |  |
| f                                                                 | g                                                |           | h                                               |                                       | i                                         |                                                        | j                                     |                           |  |
| +, -                                                              | Clear                                            |           | <u>[®]</u>                                      |                                       | <b>↑</b> Home                             |                                                        |                                       | Auto                      |  |
| Set the number of copies.                                         | Initializes settings for a mode.                 | each      | Eject and closes the CD/DVD tray.               |                                       | Displays the Home menu.                   |                                                        | Turns Aut                             | Turns Auto Answer on/off. |  |
| k                                                                 | I                                                |           | m                                               | n                                     |                                           | 0                                                      |                                       | р                         |  |
| Š Back                                                            | -                                                |           | <b>⋖</b> ,►                                     | ок                                    |                                           |                                                        |                                       | <b>♦</b> Start            |  |
| Cancels the current operation and returns to the previous screen. | Status indicator light shows the printer status. | Shows nex | ct or previous<br>enus.                         | Activates the settings you have made. |                                           | you Turns the View PhotoEnhance function on/off. □ → 8 |                                       | rts copying/printing.     |  |

### Using the LCD Screen

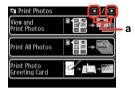

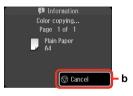

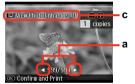

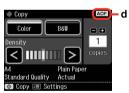

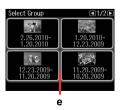

| a                                                                                                 | b                               | ) | c                                                                                                    |  |  |
|---------------------------------------------------------------------------------------------------|---------------------------------|---|----------------------------------------------------------------------------------------------------|--|--|
| Press ◀ or ▶ on either side<br>of the screen to display the<br>next or previous screen/<br>photo. | Press © Cancel copying/printing | • | The <b>PhotoEnhance</b> function automatically corrects color and improves the quality of your images. You can preview the adjusted images by pressing the <b>a</b> button and changing <b>View PhotoEnhance</b> set to <b>On</b> . |  |  |
| d                                                                                                 |                                 |   | e                                                                                                    |  |  |
| · ·                                                                                               |                                 |   | ore than 999 images on your memory card, images are automatically roups and the group selection screen is displayed. Select the group that                                                                                          |  |  |

Select Folder or Select Group.

0

The actual screen display may differ slightly from those shown in this guide.

0

After 13 minutes of inactivity, the screen turns black to save energy. Touch the screen to return the screen to its previous state.

contains the image you want to print. Images are sorted by the date they were taken. To select another group, select **Setup** on the **Home** menu, **Select Location**, and then

### Adjusting the Angle of the Control Panel

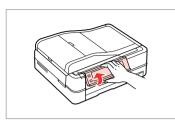

Raise manually.

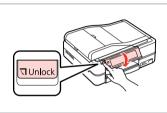

Press \(\forall \text{Unlock}\) to lower.

### Using the Optional Rear Cover

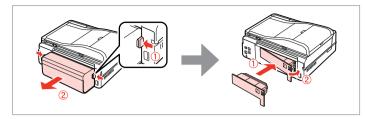

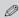

If you do not want to use 2-sided printing, remove the Auto Duplexer and replace with the supplied rear cover. For more details, see the online User's Guide. Depending on the area, the rear cover may not be supplied.

### When Turning Off the Power

When the power is turned off, the following data stored in the product's temporary memory is erased.

- □ Received fax data
- ☐ Fax data scheduled to be sent later
- ☐ Fax data being retransmitted automatically

Also, when the power is left off for an extended period of time, the clock may be reset. Check the clock when you turn the power back on.

## Restarting Automatically After a Power Failure

If power failure occurs while printer is in fax standby mode or printing, it restarts automatically and then beeps.

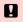

Do not put your hand inside the printer until the print head stops moving.

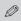

Restart stops if any control panel buttons are pressed before the LCD turns on. Restart by pressing  $\circlearrowleft$  **On**.

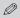

Depending on the circumstances before the power failure, it may not restart. Restart by pressing  $\circlearrowleft$  **On**.

# **Handling Media and Originals**

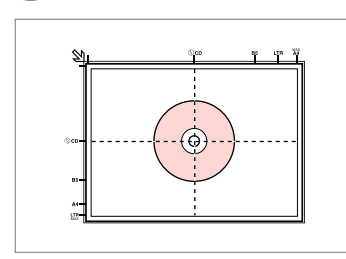

## Selecting Paper

The availability of special paper varies by area.

|   | If you want to print on this paper        | Choose this<br>Paper Type<br>on the LCD<br>screen | Loading capacity (sheets) | Tray                   |  |
|---|-------------------------------------------|---------------------------------------------------|---------------------------|------------------------|--|
| a | Plain paper *1                            | Plain Paper                                       | [12 mm]<br>*2 *3          | Main                   |  |
| b | Epson Premium Ink<br>Jet Plain Paper *1   | Plain Paper                                       | 120 * <sup>3</sup>        | Main                   |  |
| c | Epson Bright White<br>Ink Jet Paper *1    | Plain Paper                                       | 100 * <sup>3</sup>        | Main                   |  |
| d | Epson Photo<br>Quality Ink Jet<br>Paper   | Matte                                             | 100                       | Main                   |  |
| e | Epson Matte Paper<br>- Heavyweight        | Matte                                             | 20                        | Main                   |  |
| f | Epson Premium<br>Glossy Photo Paper       | Prem.<br>Glossy                                   | 20                        | A4: Main<br>Other than |  |
| g | Epson Premium<br>Semigloss Photo<br>Paper | Prem.<br>Glossy                                   |                           | A4: Photo              |  |
| h | Epson Glossy<br>Photo Paper               | Glossy                                            |                           |                        |  |
| i | Epson Ultra Glossy<br>Photo Paper         | Ultra<br>Glossy                                   |                           |                        |  |
| j | Epson Photo Paper                         | Photo<br>Paper                                    |                           |                        |  |
| k | Epson Double-<br>Sided Matte Paper        | Matte                                             | 1                         | Main                   |  |
| I | Epson Photo<br>Stickers                   | Photo<br>Stickers                                 | 1                         | Photo                  |  |

<sup>\*1</sup> You can perform 2-sided printing with this paper.

<sup>\*2</sup> Paper with a weight of 64 to 90 g/m<sup>2</sup>.

<sup>\*3</sup> For manual 2-sided printing, 30 sheets.

## **Loading Paper**

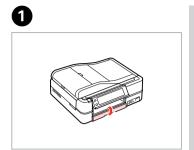

Flip down.

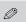

Close the output tray if it is ejected.

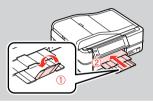

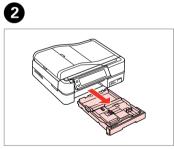

Pull out.

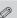

Make sure paper is not loaded in the photo tray.

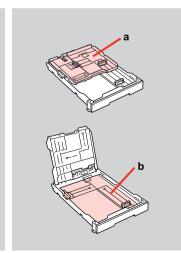

a: Photo tray

b: Main tray

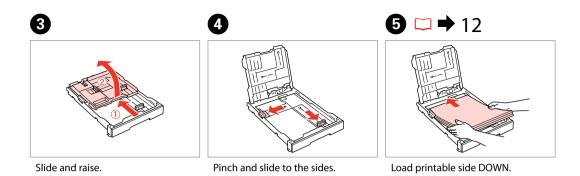

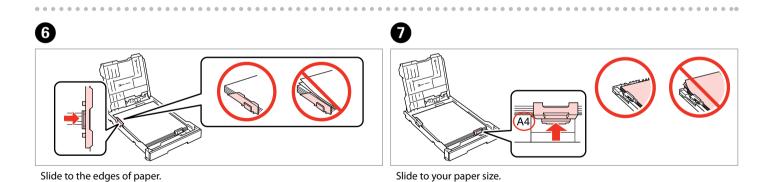

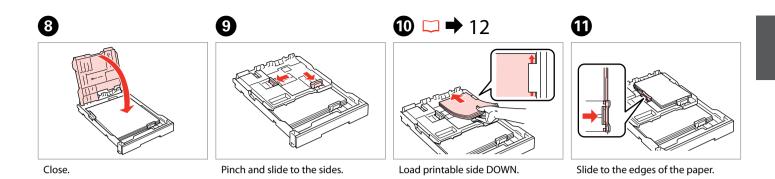

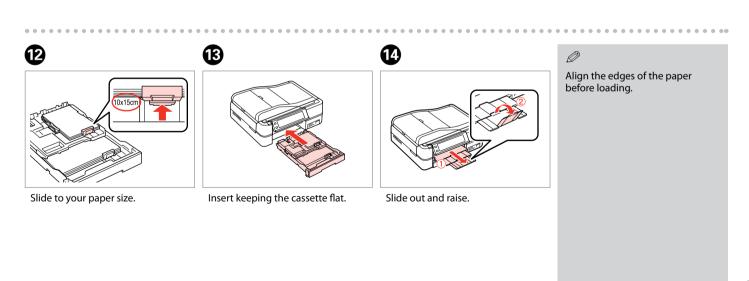

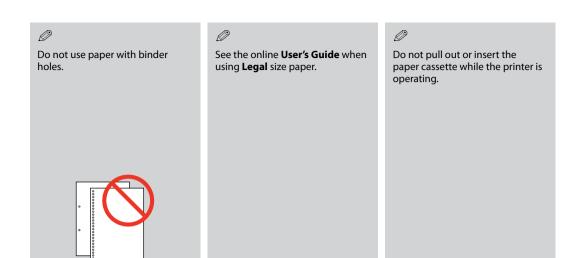

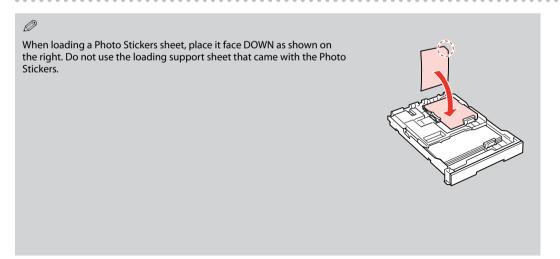

## Loading a CD/DVD

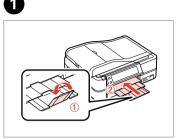

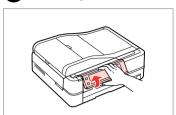

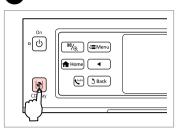

Close.

Raise as far as it will go.

Eject the CD/DVD tray.

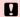

Do not pull the CD/DVD tray. It cannot be ejected or extended any further.

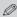

To print on 8-cm mini CDs, see your online **User's Guide**.

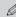

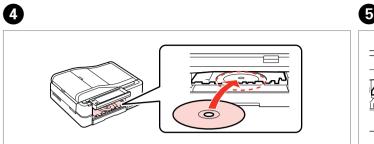

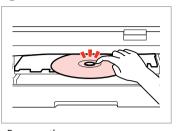

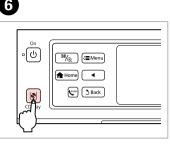

Place. (Do not pull the CD/DVD tray.)

Press gently.

Close the CD/DVD tray.

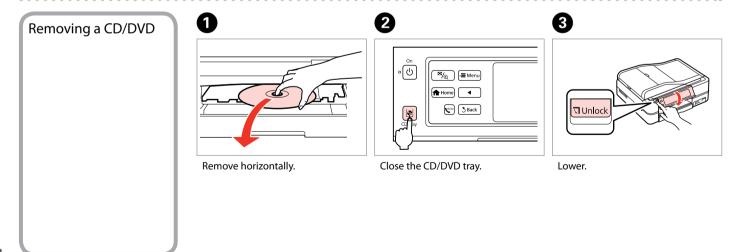

# Inserting a Memory Card

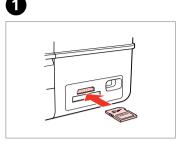

Insert one card at a time.

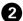

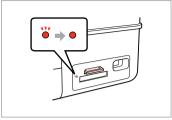

Check the light stays on.

## H

Do not try to force the card all the way into the slot. It should not be fully inserted.

# Removing a memory card

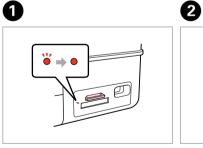

Check the light stays on.

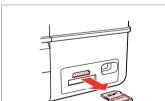

Remove.

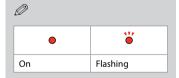

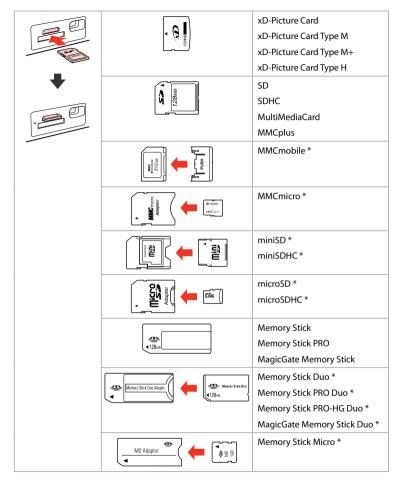

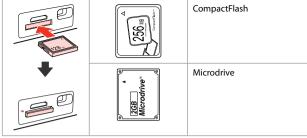

\*Adapter required

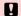

If the memory card needs an adapter then attach it before inserting the card into the slot, otherwise the card may get stuck.

## **Placing Originals**

## Automatic document feeder (ADF)

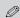

You can load your original documents in the ADF to copy, scan, or fax multiple pages quickly.

#### Usable originals

| Size     | A4/Letter/Legal                                           |
|----------|-----------------------------------------------------------|
| Type     | Plain paper                                               |
| Weight   | 64 g/m <sup>2</sup> to 95 g/m <sup>2</sup>                |
| Capacity | 30 sheets or 3 mm or less (A4, Letter) /10 sheets (Legal) |

- To prevent paper jams avoid the following documents. For these types, use the document table.
- ☐ Documents held together with paper clips, staples, and so on.
- ☐ Documents that have tape or paper stuck to them.
- ☐ Photos, OHPs, or thermal transfer paper.
- ☐ Paper that is torn, wrinkled, or has holes.

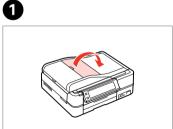

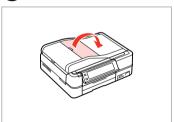

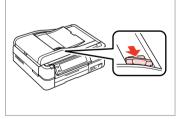

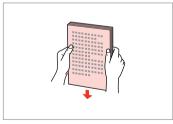

Open.

Slide.

2

Tap to even the edges.

3

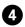

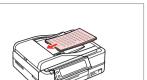

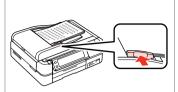

Insert face-up.

Fit.

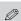

For **2-up Copy** and **2-Sided 2-up** layout, place the originals as shown on the right.

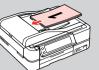

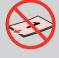

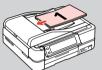

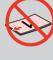

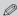

When you use the copy function with the ADF, the print settings are fixed at **Paper Type** - **Plain Paper**, and **Paper Size** - **A4**. The print out is cropped if you copy an original larger than A4.

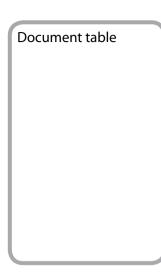

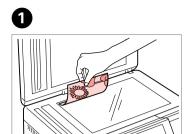

Place face-down horizontally.

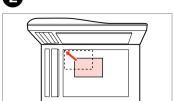

Slide to the corner.

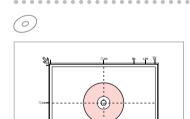

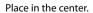

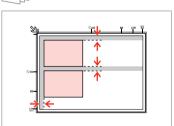

Place photos 5 mm apart.

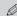

You can copy one photo or multiple photos of different sizes at the same time, as long as they are larger than 30  $\times$  40 mm.

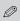

When there is a document on the document table and in the ADF, priority is given to the document in the ADF.

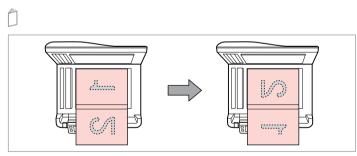

Place the first page.

Place the second page.

You can print two pages of a book on a single side of one sheet of paper. Select **Book/2-up** or **Book/2-Sided** as the layout and place the book as shown on the left.

# **Copy Mode**

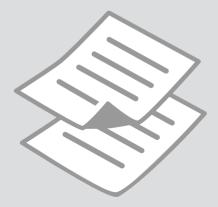

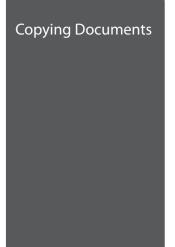

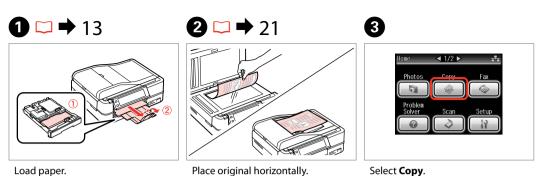

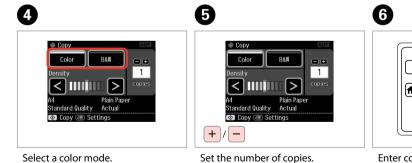

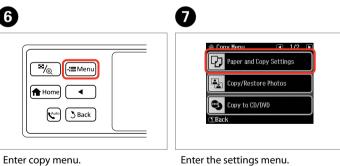

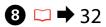

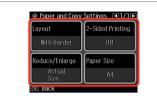

Select the appropriate copy settings.

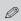

Make sure you set the **Paper Size** and **Paper Type**. Press ▶ to scroll through the screen.

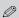

If you want to make double-sided copies using the Auto Duplexer, set **2-Sided Printing** to **On**.

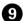

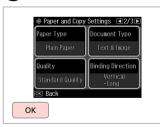

Finish the settings.

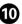

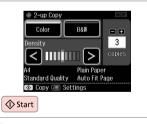

Start copying.

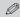

If you want to copy documents in various layouts, select **Copy Layout Wizard** in step **②**. □ → 32

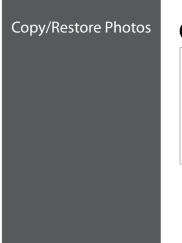

Load paper.

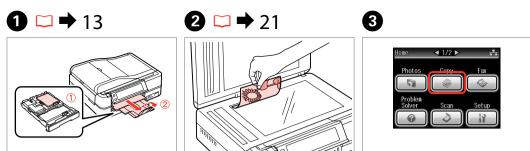

Select Copy.

Place original horizontally.

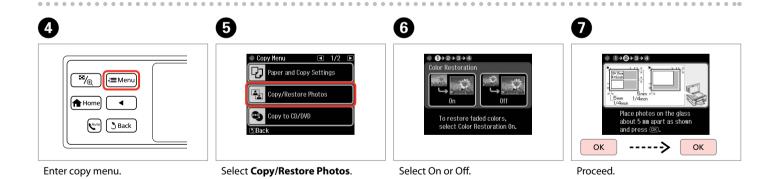

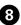

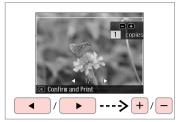

Set the number of copies.

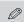

If you scanned two photos, repeat step 3 for the second photo.

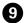

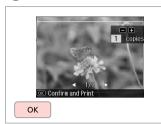

Proceed.

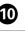

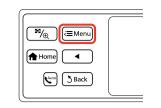

Enter copy menu.

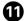

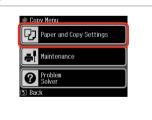

Enter the settings menu.

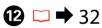

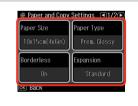

Select the appropriate copy settings.

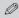

Make sure you set the **Paper Size** and **Paper Type**.

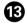

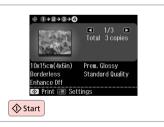

Start copying.

## Copying a CD/DVD

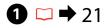

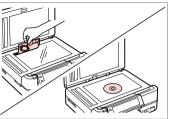

Place original.

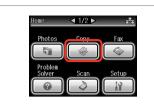

Select Copy.

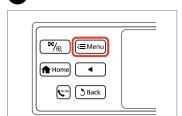

Enter copy menu.

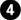

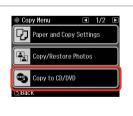

Select Copy to CD/DVD.

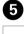

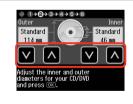

Set the printing area.

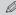

If you print on the colored areas shown on the right (the units are in mm), the disk or CD/DVD tray may be stained with ink.

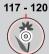

18 - 42

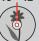

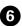

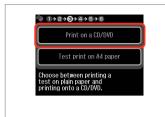

Select Print on a CD/DVD.

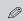

If you want to print a test sample on paper, select **Test print on A4 paper**.

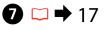

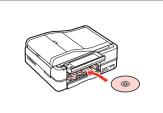

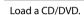

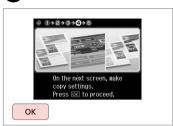

Proceed.

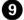

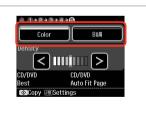

Select a color mode.

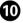

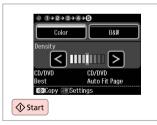

Start copying.

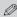

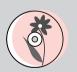

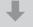

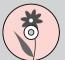

## Copy Mode Menu List

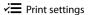

| D 16 6                  |                                                                                                  | W. 1 D 1 D 1 1 V4 D C D 1 /D D 1 /D C: 1 1 v1                                                                    |  |  |
|-------------------------|--------------------------------------------------------------------------------------------------|----------------------------------------------------------------------------------------------------|--|--|
| Paper and Copy Settings | Layout                                                                                           | With Border, Borderless *4, 2-up Copy, Book/2-up, Book/2-Sided *1                                                |  |  |
|                         | 2-Sided Printing *1                                                                              | Off, On                                                                                                    |  |  |
|                         | Reduce/Enlarge                                                                                   | Custom Size, Actual Size, Auto Fit Page, 10×15cm->A4,<br>A4->10×15cm, 13×18->10×15, 10×15->13×18, A5->A4, A4->A5 |  |  |
|                         | Paper Size                                                                                       | A4, A5, 10×15cm(4×6in), 13×18cm(5×7in)                                                                           |  |  |
|                         | Paper Type                                                                                       | Plain Paper, Matte, Prem. Glossy, Ultra Glossy, Glossy, Photo Paper                                              |  |  |
|                         | Document Type                                                                                    | Text, Text & Image, Photo                                                                                        |  |  |
|                         | Quality                                                                                          | Draft, Standard Quality, Best                                                                                    |  |  |
|                         | Binding Direction                                                                                | Vertical-Long, Vertical-Short, Horizontal-Long, Horizontal-Short                                                 |  |  |
|                         | Dry Time *1 *2                                                                                   | Standard, Long, Longer                                                                                           |  |  |
|                         | Expansion *3                                                                                     | Standard, Medium, Minimum                                                                                        |  |  |
| Copy/Restore Photos     | Color Restoration                                                                                | On, Off                                                                                                    |  |  |
|                         | Paper and Copy Settings                                                                          | Paper Size, Paper Type, Borderless, Expansion, Enhance *5, Filter *6                                             |  |  |
| Copy to CD/DVD          | Paper and Copy Settings                                                                          | Document Type, Quality                                                                                           |  |  |
| Copy Layout Wizard      | With Border, Borderless, 2-up Copy, 2-Sided Copy *1, 2-Sided 2-up *1, Book/2-up, Book/2-Sided *1 |                                                                                                    |  |  |
| Maintenance             | <b>□</b> → 98                                                                                    |                                                                                                    |  |  |
| Problem Solver          |                                                                                                  |                                                                                                    |  |  |

<sup>\*1</sup> These items are not displayed when the Auto Duplexer is removed.

<sup>\*2</sup> If the ink on the front of the paper is smeared, set a longer drying time.

 $<sup>^{*3}</sup>$  Select the amount the image is expanded when printing **Borderless** photos.

<sup>\*4</sup> Your image is slightly enlarged and cropped to fill the sheet of paper. Print quality may decline in the top and bottom areas of the printout, or the area may be smeared when printing.

<sup>\*5</sup> Select **PhotoEnhance** to automatically adjust the brightness, contrast, and saturation of your photos.

<sup>\*6</sup> You can change the color mode of images to **B&W**.

## **Print Photos Mode**

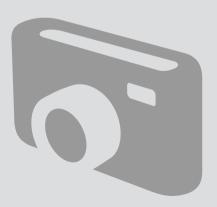

## **Printing Photos**

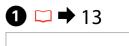

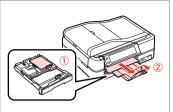

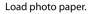

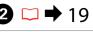

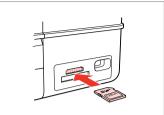

Insert a memory card.

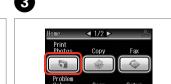

Problem Scan Setup

Select Print Photos.

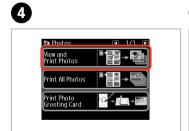

Select View and Print Photos.

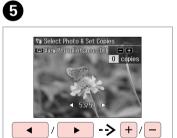

Select a photo.

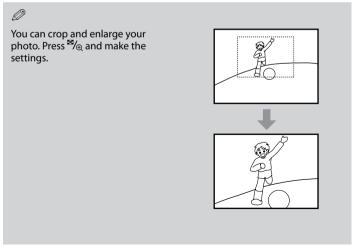

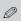

To select more photos, repeat step **5**.

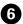

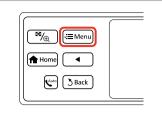

Enter Photos Menu.

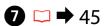

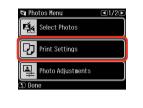

Select and make the settings.

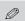

Make sure you set the **Paper Size** and **Paper Type**.

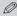

If you want to correct images, select **Photo Adjustments** and make the settings in step  $\odot$ .

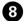

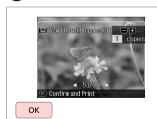

Proceed.

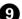

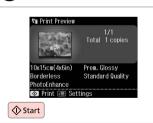

Start printing.

## Printing in Various Layouts

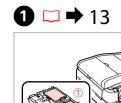

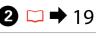

3

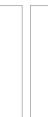

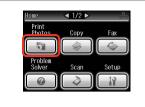

Load paper.

Insert a memory card.

Select Print Photos.

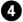

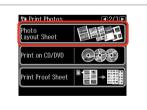

Select Photo Layout Sheet.

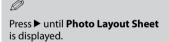

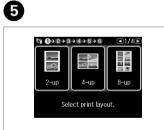

Select a layout.

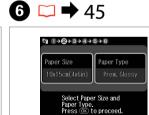

Select paper size and type.

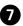

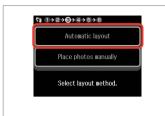

Select Automatic layout.

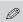

If you select **Place photos manually**, place photos as shown in (1) or leave a blank as shown in (2).

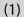

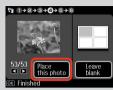

(2)

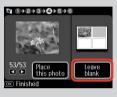

8

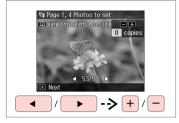

Select a photo.

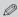

To select more photos, repeat step **3**.

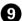

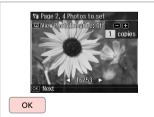

Finish selecting photos.

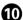

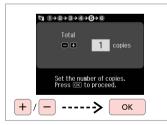

Set the number of copies.

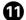

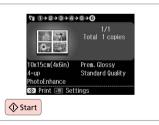

Start printing.

### Printing on a CD/DVD

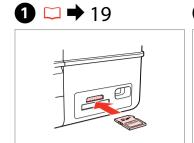

Insert a memory card.

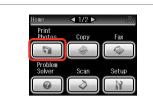

Select Print Photos.

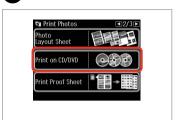

Select Print on CD/DVD.

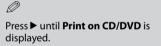

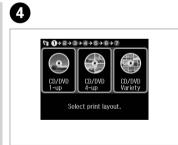

Select a layout.

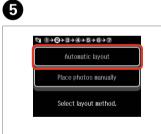

Select Automatic layout.

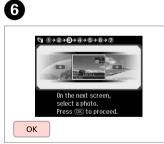

Proceed.

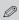

If you select Place photos manually, place photos as shown in (1) or leave a blank as shown in (2).

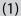

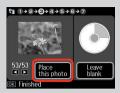

(2)

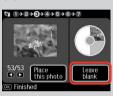

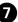

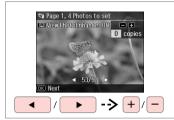

Select a photo.

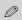

To select more photos, repeat step 7.

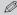

After step **⑦**, you can crop and enlarge your photo. Press ♠ and make the settings.

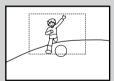

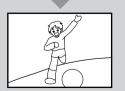

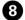

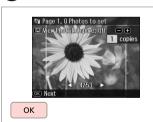

Finish selecting photos.

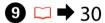

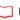

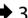

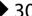

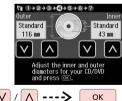

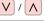

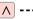

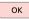

Set the printing area and proceed.

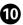

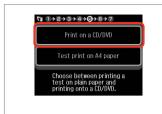

Select Print on a CD/DVD.

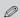

If you want to print a test sample on paper, select **Test print on A4 paper**.

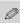

To make optional print settings, press Æ. □ → 45

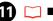

🗆 <table-cell-rows> 17

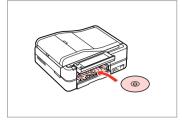

Load a CD/DVD.

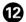

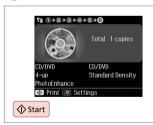

Start printing.

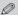

To print a CD/DVD jacket, select **Print Photos** in the **Home** menu, **Photo Layout Sheet**, then **Jewel Upper** or **Jewel Index** as the layout.

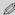

To adjust the print position, see "Copying a CD/DVD" □ → 31

### Printing Photo Greeting Cards

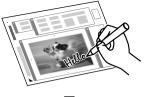

You can create custom cards with handwritten messages by using an A4 template. First print a template, write your message, and then scan the template to print your cards.

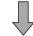

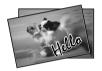

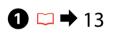

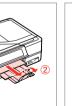

Load photo/A4 plain paper.

**2** □ → 19

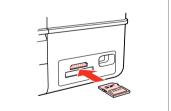

Insert a memory card.

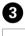

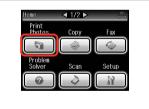

Select Print Photos.

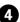

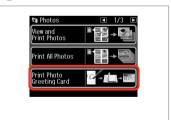

Select **Print Photo Greeting Card**.

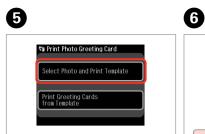

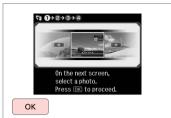

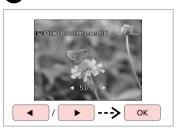

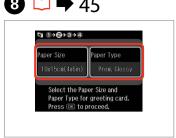

Select the upper item.

Proceed.

Select a photo.

Select the settings and proceed.

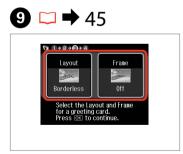

Select the settings and proceed.

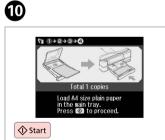

Print the template.

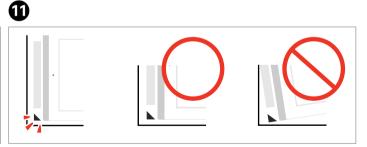

Check ▲ aligns with the corner of the sheet.

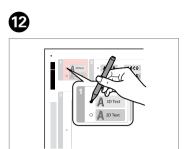

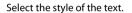

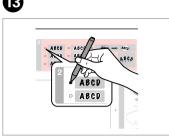

Select the type.

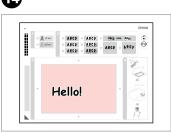

Write a message or drawing.

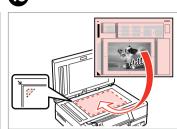

Place the template face-down.

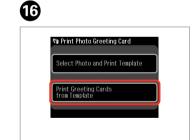

Select lower item.

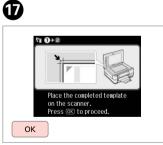

Proceed.

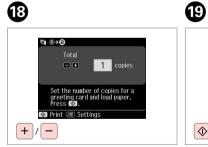

Set the number of copies.

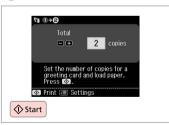

Start printing.

#### Printing from an External USB Device

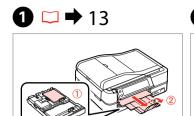

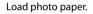

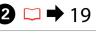

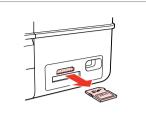

Remove.

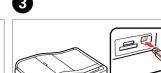

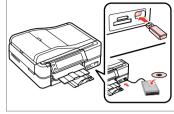

Connect an external USB device.

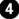

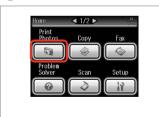

Select Print Photos.

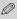

After step 4, follow the steps after from memory card printing.

→ 34

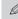

The supported photo file format is JPEG. For external USB device specifications, see the online User's Guide.

#### Print Photos Mode Menu List

#### Print Photos Mode

View and Print Photos, Print All Photos, Print Photo Greeting Card, Photo Layout Sheet, Print on CD/DVD, Print Proof Sheet, Slide Show, Copy/Restore Photos

#### **∤** Photos Menu

| Select Photos        | Select All Photos, Select by Date, Cancel Photo Selection                                                                                                 |
|----------------------|----------------------------------------------------------------------------------------------------|
| Print Settings       | Paper Size, Paper Type, Borderless *2, Layout *2, Quality,<br>Expansion *3, Date, Print Info. On Photos *4, Fit Frame *5,<br>Bidirectional *6, CD Density |
| Photo Adjustments *1 | Enhance * <sup>7</sup> , Scene Detection, Fix Red-Eye * <sup>8</sup> , Filter * <sup>9</sup> ,<br>Brightness, Contrast, Sharpness, Saturation             |
| Maintenance          | <b>□ →</b> 98                                                                                                    |
| Problem Solver       |                                                                                                    |

- \*1 These functions only affect your printouts. They do not change your original images.
- \*2 When Borderless is selected or set to On, the image is slightly enlarged and cropped to fill the paper. Print quality may decline in the top and bottom areas, or the area may be smeared when printing.
- \*3 Select the amount the image is expanded when printing **Borderless** photos.
- \*4 Select Camera Text to print text that you added to your photo using your digital camera. Select Camera Settings to print your camera's exposure time (shutter speed), F-stop (aperture), and ISO speed.
- \*5 Select **On** to automatically crop your photo to fit inside the space available for the layout you selected. Select **Off** to turn off automatic cropping and leave white space at the edges of the photo.
- \*6 Select **On** to increase the print speed. Select **Off** to improve the print quality.
- \*7 Select PhotoEnhance to adjust the brightness, contrast, and saturation of your photos automatically. Select P.I.M. to use your camera's PRINT Image Matching or Exif Print settings.
- \*8 Depending on the type of photo, parts of the image other than the eyes may be corrected.
- \*9 You can change the image color mode to **Sepia** or **B&W**.

### Fax Mode

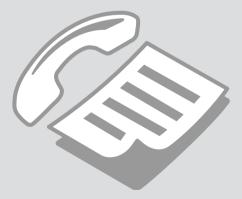

### Connecting to a Phone Line

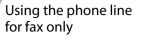

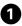

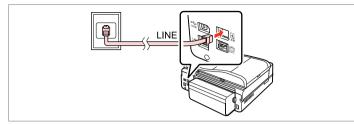

Connect phone cable leading from telephone wall jack to **LINE** port.

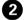

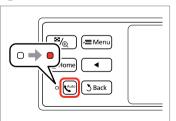

Turn on auto answer.

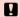

If you do not connect an external telephone to the product, make sure you turn on auto answer. Otherwise, you cannot receive faxes.

# Sharing line with phone devices

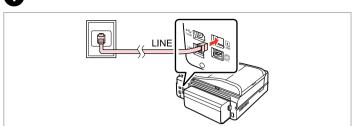

Connect phone cable leading from telephone wall jack to **LINE** port.

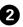

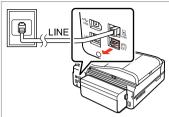

Remove the cap.

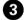

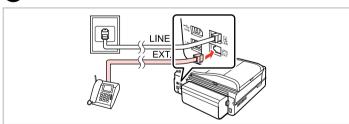

Connect a phone or answering machine to the **EXT.** port.

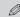

See the following for other connection methods.

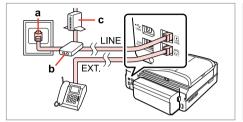

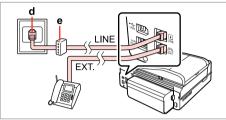

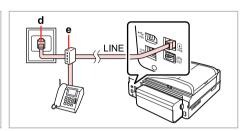

For details, see the documentation that came with your devices.

| a                   | b        | С         | d              | e                               |
|---------------------|----------|-----------|----------------|---------------------------------|
| Telephone wall jack | Splitter | DSL modem | ISDN wall jack | Terminal adapter or ISDN router |

### Checking the fax connection

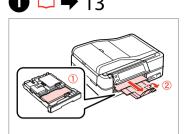

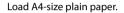

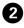

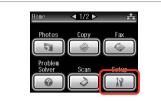

Select **Setup**.

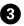

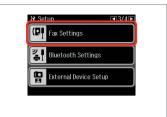

Select Fax Settings.

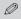

Press ▶ until Fax Settings is displayed.

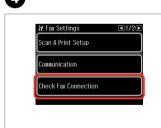

Select Check Fax Connection.

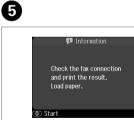

Print the report.

**♦** Start

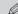

If any errors are reported, try the solutions in the report.

Setting Up Fax Features

Setting up speed dial entries

You can create a speed dial list allowing you to select them quickly when faxing. Up to 60 combined speed dial and group dial entries can be registered.

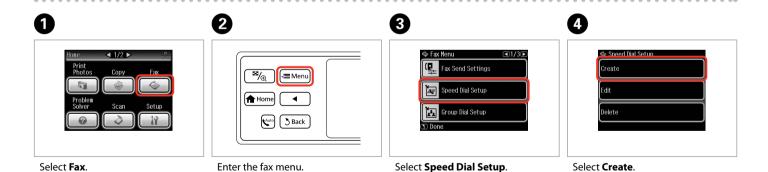

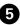

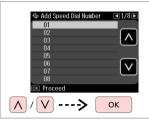

Select the entry number.

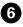

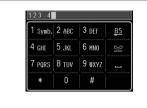

Enter a phone number.

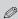

To separate phone numbers, enter a space by pressing \_\_\_.

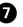

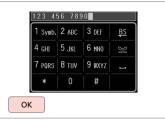

Register the number.

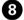

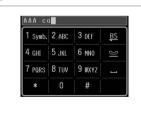

Enter a name for the entry.

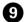

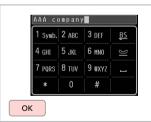

Register the name.

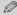

To add another entry, repeat steps 4 through 9.

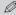

To edit or delete existing entries, select **Edit** or **Delete** in step **4**.

Setting up group dial entries

You can add speed dial entries to a group, allowing you to send a fax to multiple recipients at the same time. Up to 60 combined speed dial and group dial entries can be entered.

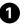

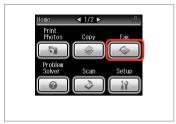

Select Fax.

6

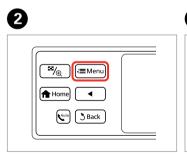

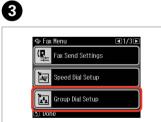

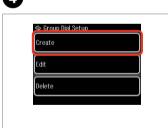

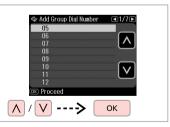

Enter the fax menu.

Select Group Dial Setup.

Select Create.

Select the entry number.

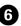

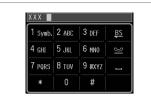

Enter a name for the entry.

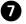

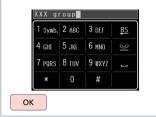

Register the name.

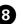

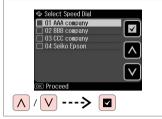

Select the entries to register.

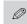

You can register up to 30 entries to a group dial list.

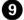

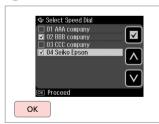

Finish.

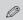

To create another group, repeat steps 4 through 9.

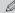

To edit or delete existing entries, select **Edit** or **Delete** in step **4**.

### Creating header information

You can create a fax header by adding information such as your phone number or name.

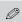

Make sure you have set the time correctly. □ → 94

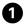

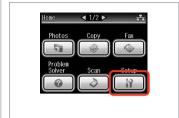

Select **Setup**.

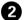

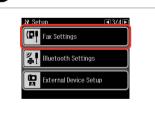

Select Fax Settings.

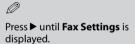

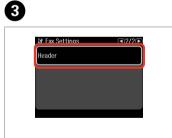

Select **Header**.

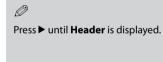

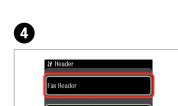

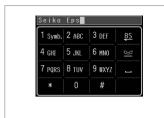

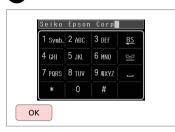

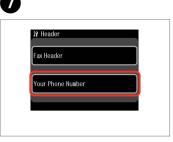

Select Fax Header.

Your Phone Number

Enter your fax header.

Register.

Select Your Phone Number.

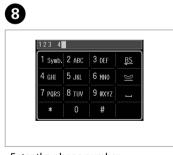

Enter the phone number.

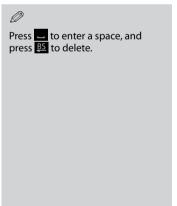

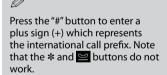

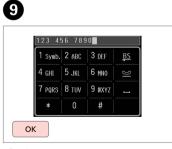

Register.

### **Sending Faxes**

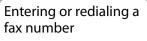

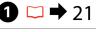

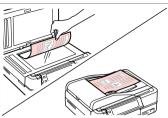

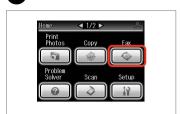

Place your original.

Select **Fax**.

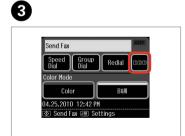

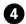

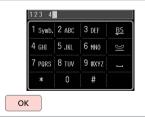

Proceed.

Enter a fax number.

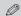

To separate phone numbers, enter a space by pressing ....

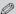

To display the last fax number you used, press **Redial**.

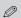

Press ≔ and select **Fax Send Settings** to change the settings.

→ 75

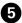

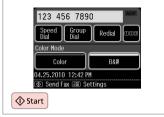

Start sending.

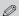

If the fax number is busy or there is some problem, this product redials after one minute. Press **Redial** to redial immediately.

### Using speed dial/group dial

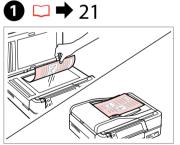

Place your original.

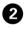

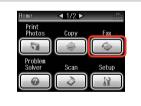

Select Fax.

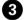

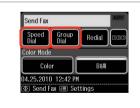

Select **Speed Dial** or **Group Dial**.

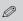

Use **Speed Dial Setup** or **Group Dial Setup** if you need to create/
edit/delete the entries. □ → 52

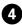

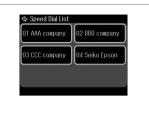

Select the entry number to send.

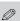

Press 

and select Fax Send

Settings to change the settings.

→ 75

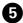

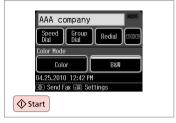

Start sending.

Broadcast fax sending

Broadcast allows you to easily send the same fax to multiple numbers (up to 30) using speed dial/group dial, or by entering a fax number.

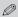

You can only send B&W faxes.

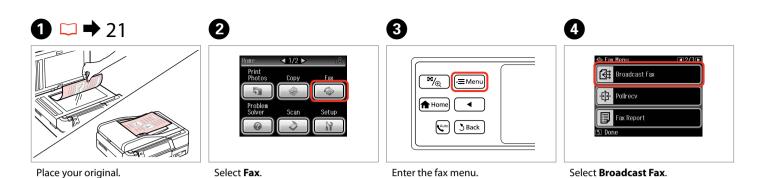

Select Fax.

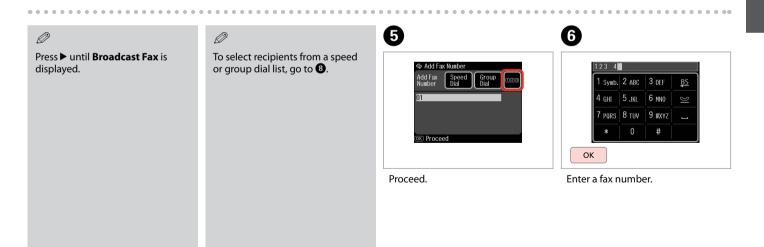

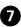

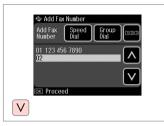

Add the fax number.

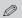

To add another number, repeat steps **5** and **7**.

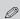

If you do not need to add recipients from the speed dial/group dial lists, press  $\mathbf{OK}$  and go to  $\mathbf{\Phi}$ .

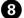

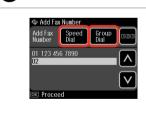

Select **Speed Dial** or **Group Dial**.

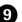

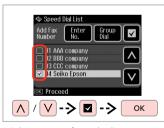

Select entries from the list.

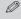

Press 

and select Fax Send
Settings to change the settings.

→ 75

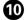

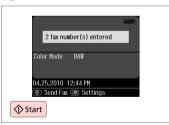

Confirm and send fax.

## Sending a fax at a specified time

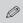

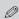

You can only send B&W faxes.

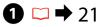

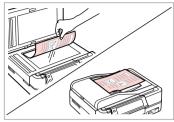

Place your original.

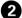

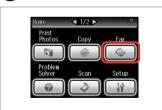

3

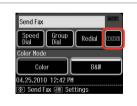

4

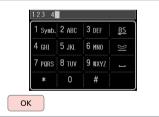

0

You can use **Speed Dial**, **Group Dial**, or **Redial** to enter fax number(s) instead of steps **3** / **4**.

Select Fax.

Proceed.

Enter a fax number.

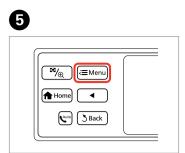

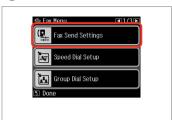

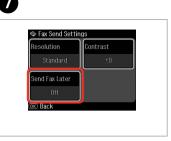

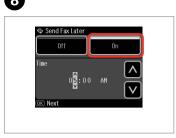

Enter the fax menu.

Select Fax Send Settings.

Select Send Fax Later.

Select **On** and set the time.

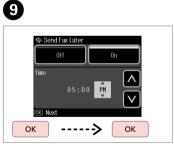

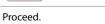

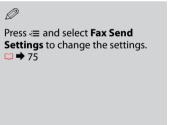

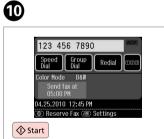

Start scanning to send later.

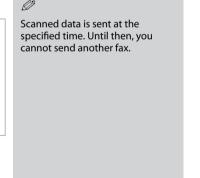

Fax from a connected phone

If the recipient has the same number for both phone and fax, you can send a fax after talking over the phone without hanging up.

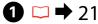

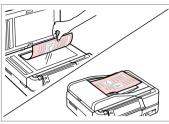

Place your original.

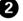

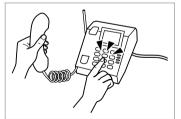

Dial the number from the phone.

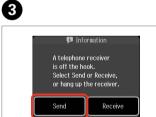

Select Send.

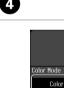

04.25.2010 12:46 PM

③ Send Fax ☑ Settings

Β&₩

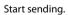

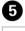

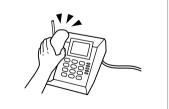

Hang up the phone.

#### **Receiving Faxes**

Before receiving a fax, load A4-size plain paper into the cassette. □ → 13

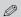

You can change the ring alert settings (DRD). □ → 98

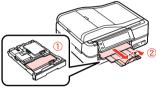

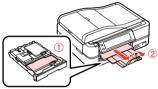

#### Receiving faxes automatically

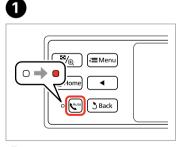

Turn on auto answer.

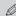

When an answering machine is connected directly to this product, make sure you set **Rings to Answer** correctly using the following procedure.

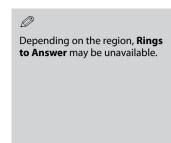

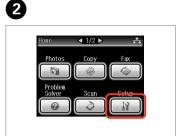

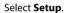

6

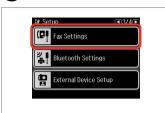

Select Fax Settings.

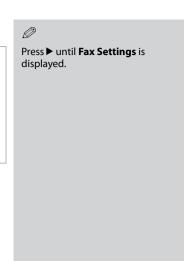

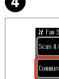

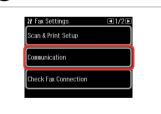

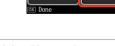

☆ Communication

ECM

Rings to Answer

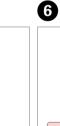

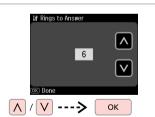

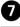

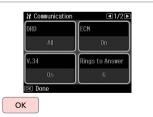

Select Communication.

Select Rings to Answer.

Select the number of rings.

Finish the setting.

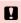

Select more rings than needed for the answering machine to pick up. If it is set to pick up on the fourth ring, set the product to pick up on the fifth ring or later. Otherwise the answering machine cannot receive voice calls.

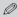

When you receive a call and the other party is a fax, the product receives the fax automatically even if the answering machine picks up the call. If you pick up the phone, wait until the LCD screen displays a message saying that a connection has been made before you hang up. If the other party is a caller, the phone can be used as normal or a message can be left on the answering machine.

# Receiving faxes manually

If your phone is connected to this product, you can receive a fax after a connection is made.

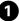

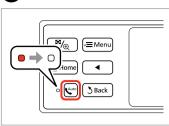

Turn off auto answer.

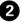

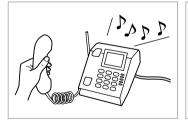

3

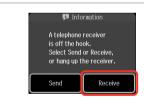

4

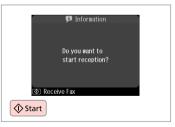

Pick up the phone when it rings.

When you hear a fax tone, select **Receive**.

Start receiving.

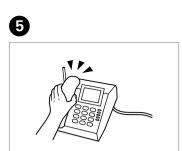

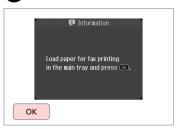

Hang up the phone.

Print the received fax.

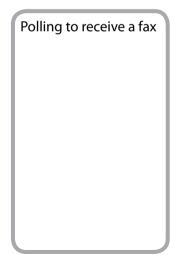

This allows you to receive a fax from the fax information service you have called.

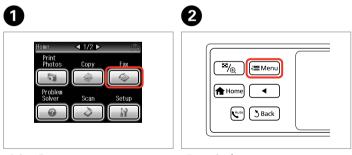

Select Fax.

Enter the fax menu.

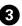

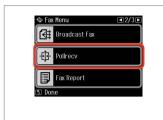

Select **Pollrecv**.

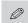

Press ▶ until **Pollrecv** is displayed.

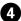

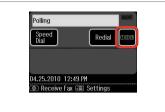

5

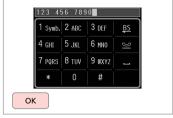

Proceed.

Enter the fax number.

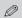

You can also use **Speed Dial** or **Redial** to enter the fax number instead of steps **4** and **5**.

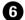

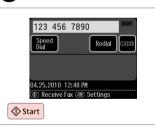

Start receiving.

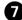

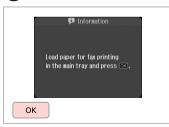

Print the received fax.

#### **Printing Reports**

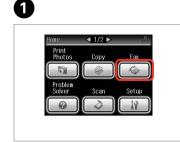

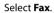

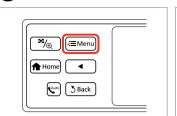

Enter the fax menu.

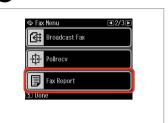

Select Fax Report.

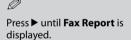

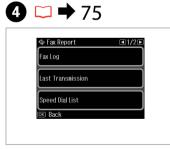

Select an item.

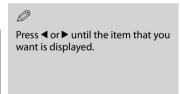

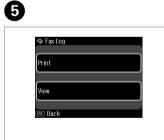

Proceed.

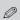

Only **Fax Log** can be viewed on the screen.  $\square \Rightarrow 75$ 

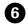

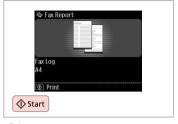

Print.

### Faxing from a PC

The fax software that came with the software disc allows you to send faxes from your computer, create a phone book (Windows only), and provides you with other useful features. For details, see the Fax Utility online help. Run the utility using the following procedure.

Windows

Click Start - All Programs or Programs - Epson Software - FAX Utility.

Mac OS X

Click HardDisk - Applications - Epson Software - FAX Utility.

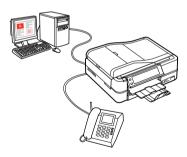

### Fax Mode Menu List

Menu items and values may differ depending on the region.

#### **₹** Fax Menu

| Fax Send Settings | Resolution, Contrast, Send Fax Later                                                                          |  |  |
|-------------------|----------------------------------------------------------------------------------------------------|--|--|
| Speed Dial Setup  | Create, Edit, Delete                                                                                          |  |  |
| Group Dial Setup  | Create, Edit, Delete                                                                                          |  |  |
| Broadcast Fax     | <b>□ →</b> 60                                                                                                 |  |  |
| Pollrecv          | <b>□ →</b> 70                                                                                                 |  |  |
| Fax Report        | Fax Log *1, Last Transmission *2, Speed<br>Dial List, Group Dial List, Reprint Faxes *3,<br>Protocol Trace *4 |  |  |
| Maintenance       | <b>□ →</b> 98                                                                                                 |  |  |
| Problem Solver    |                                                                                                    |  |  |

- \*1 Prints or displays the communication log.
- \*2 Prints a communication log for the previous transmission or the previous polling results received.
- \*3 Reprints from the latest fax received. When the memory is full, the oldest faxes are erased first.
- \*4 Prints the protocol for the latest communication.

### **Other Modes**

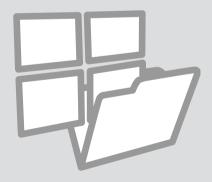

### Printing Ruled Paper

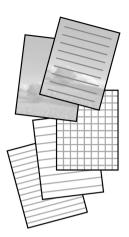

You can print ruled paper or graph paper with or without a photo set as the background.

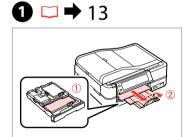

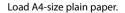

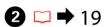

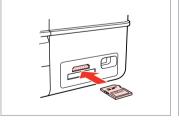

Insert a memory card.

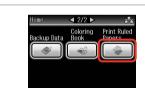

3

Select Print Ruled Papers.

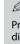

Press ▶ until **Print Ruled Papers** is displayed.

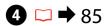

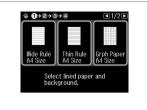

Select a format.

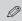

If you select **Wide Rule A4 Size**, **Thin Rule A4 Size**, or **Grph Paper A4 Size**, skip to step **6**.

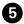

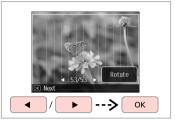

Select the photos.

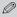

If you want to rotate the frame, press **Rotate**.

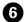

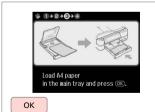

Proceed.

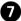

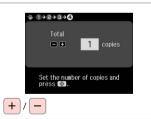

Set the number of copies.

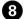

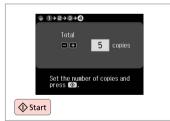

Start printing.

## Printing a Coloring Sheet

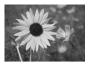

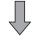

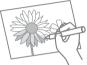

You can create a coloring sheet from your photos or line drawings.

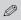

Only use the **Coloring Book** function for drawings and pictures that you created yourself. When using copyrighted materials, make sure you stay within the range of laws governing printing for personal use.

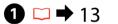

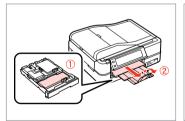

Load A4-size plain or Matte paper.

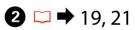

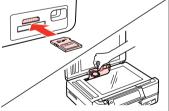

Insert or place.

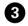

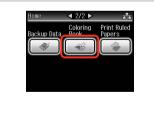

Select Coloring Book.

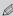

Press ► until **Coloring Book** is displayed.

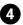

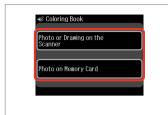

Select the type of input.

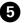

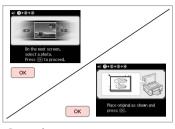

Proceed.

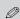

If you are printing from a memory card, press ◀► to select the photo you want to print, then press **OK**.

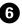

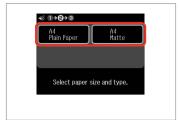

Select the paper type.

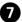

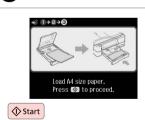

Start printing.

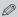

If you want to change the density of the outline, or the density of the whole image, press Æ, then press **Print Settings** and select the appropriate settings after step **⑤**.

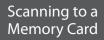

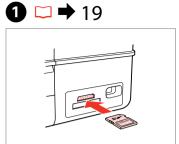

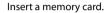

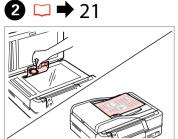

Place original horizontally.

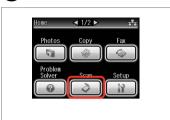

Select Scan.

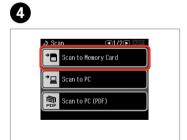

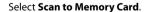

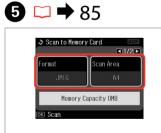

Select settings, then start scanning.

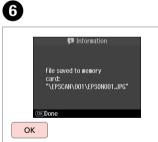

Check the message.

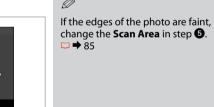

## Scanning to a Computer

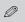

Make sure you have installed software for this printer on your computer and connected following the instructions on the Start Here poster.

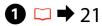

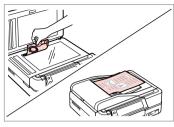

Place original horizontally.

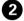

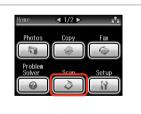

3

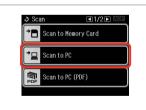

4

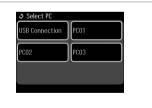

0

After selecting a PC, your computer's scanning software automatically starts scanning. For details, see the online User's Guide.

Select Scan.

Select Scan to PC.

Select the computer.

## Backup to an External USB Device

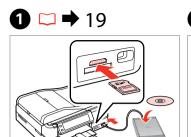

Insert and connect.

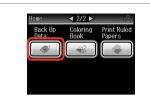

Select Back Up Data.

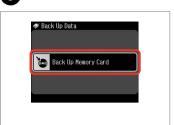

Select Back Up Memory Card.

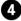

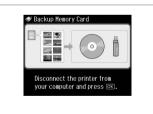

Follow the on-screen instructions.

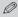

To change the writing speed, press Æ, select **Writing Speed** and then set.

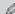

A folder is automatically created for each backup. You can print photos from the backup external USB device. □ → 44

### Other Modes Menu List

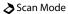

| Scan to Memory     | Format               | JPEG, PDF                                                                 |
|--------------------|----------------------|---------------------------------------------------------------------------|
| Card               | Scan Area            | A4, Auto Cropping,<br>Max Area                                            |
|                    | Document             | Text, Photograph                                                          |
|                    | Quality              | Standard, Best                                                            |
|                    | Binding Direction *1 | Vertical-Long,<br>Vertical-Short,<br>Horizontal-Long,<br>Horizontal-Short |
| Scan to PC         |                      |                                                                           |
| Scan to PC (PDF)   |                      |                                                                           |
| Scan to PC (Email) |                      |                                                                           |

Back Up Memory Card

**⋘** Coloring Book Mode

Photo or Drawing on the Scanner, Photo on Memory Card

A4 Plain Paper, A4 Matte

Print Settings Density, Line Detection

Rrint Ruled Papers Mode

Wide Rule A4 Size, Thin Rule A4 Size, Grph Paper A4 Size, Note Pad A4 Size

\*1 This item is only displayed when **PDF** is selected as the Format.

## **Setup Mode (Maintenance)**

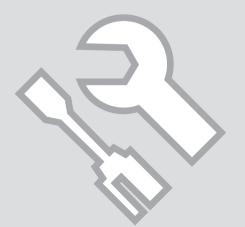

### Checking the Ink Cartridge Status

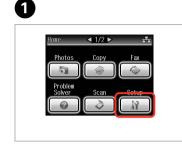

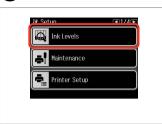

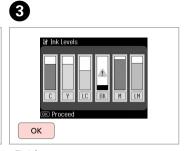

Select Setup.

Select Ink Levels.

Finish.

| С    | Υ      | LC         | BK    | М       | LM            | A           |
|------|--------|------------|-------|---------|---------------|-------------|
| Cyan | Yellow | Light Cyan | Black | Magenta | Light Magenta | Ink is low. |

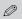

Epson cannot guarantee the quality or reliability of non-genuine ink. If non-genuine ink cartridges are installed, the ink cartridge status may not be displayed.

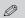

If an ink cartridge is running low, prepare a new ink cartridge.

## Checking/Cleaning the Print Head

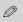

Print head cleaning uses some ink from all cartridges, so clean the print head only if quality declines.

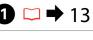

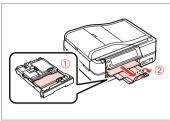

Load a A4-size plain paper.

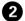

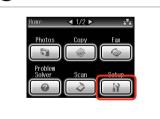

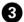

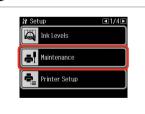

4

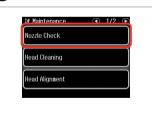

6

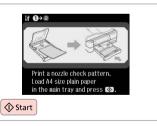

Select Setup.

Select Maintenance.

Select Nozzle Check.

Print the nozzle check pattern.

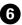

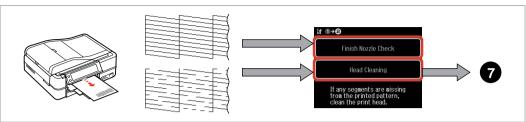

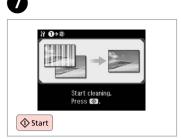

Check the pattern.

Select an action.

Start head cleaning.

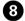

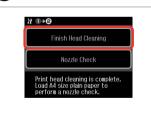

Select Finish Head Cleaning.

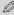

If quality does not improve after cleaning four times, leave the printer on for at least six hours. Then try cleaning the print head again. If quality still does not improve, contact Epson support.

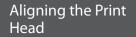

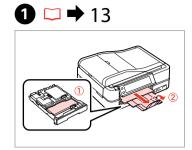

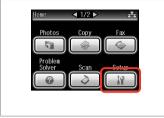

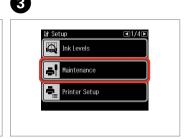

Load a A4-size plain paper.

Select **Setup**.

Select Maintenance.

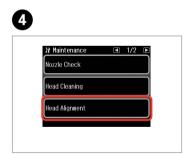

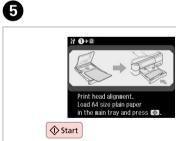

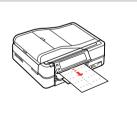

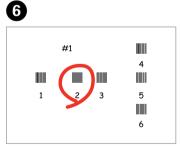

Select Head Alignment.

Print patterns.

Select the most solid pattern.

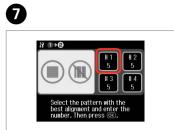

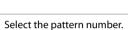

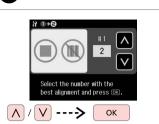

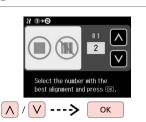

Enter the number.

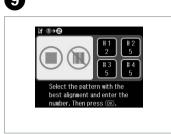

Repeat **7** and **8** for all patterns.

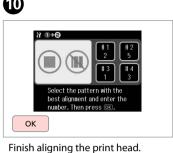

### Setting/Changing Time and Region

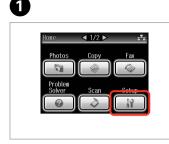

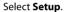

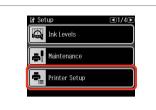

Select **Printer Setup**.

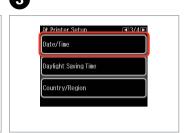

Select Date/Time.

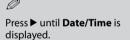

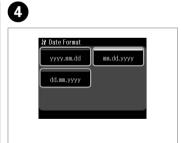

Select the date format.

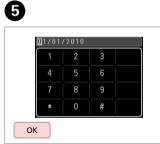

Set the date.

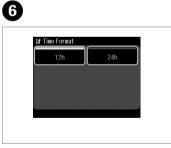

Select the time format.

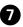

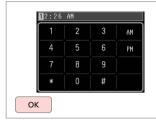

Set the time.

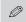

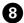

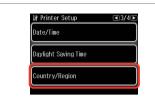

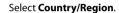

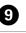

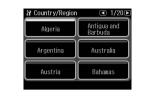

Select the region.

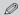

Press ◀ or ▶ until the item that you want is displayed.

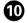

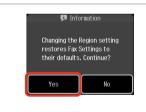

Select Yes.

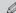

The incorrect time may be displayed especially after a power failure.

## Printing from a Digital Camera

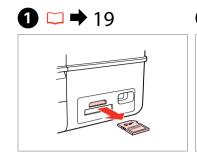

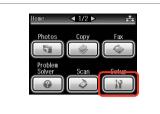

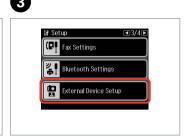

Remove.

Select **Setup**.

Select External Device Setup.

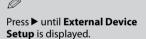

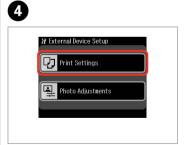

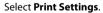

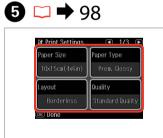

Select the appropriate print settings.

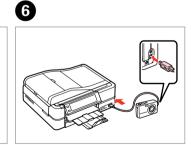

Connect and turn on the camera.

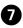

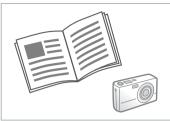

See your camera's guide to print.

| Compatibility | PictBridge                                         |
|---------------|----------------------------------------------------|
| File Format   | JPEG                                               |
| Image size    | $80 \times 80$ pixels to $9200 \times 9200$ pixels |

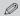

Depending on the settings on this printer and the digital camera, some combinations of paper type, size, and layout may not be supported.

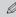

Some of the settings on your digital camera may not be reflected in the output.

#### Setup Mode Menu List

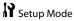

| Ink Levels                     |                                                                                                    |                                                                                              |  |  |  |
|--------------------------------|----------------------------------------------------------------------------------------------------|----------------------------------------------------------------------------------------------|--|--|--|
| Maintenance                    | Nozzle Check, Head Cleaning, Head Alignment                                                                                                    |                                                                                              |  |  |  |
| Printer Setup                  | CD/DVD, Stickers, Thick Paper *1, Sound *2, Screen<br>Saver, Display Format *3, Date/Time, Daylight<br>Saving Time, Country/Region, Language        |                                                                                              |  |  |  |
| Network Settings               | See your online Netw                                                                                                    | ork Guide for details.                                                                       |  |  |  |
| File Sharing Setup             |                                                                                                    |                                                                                              |  |  |  |
| Home Network Print<br>Settings |                                                                                                    |                                                                                              |  |  |  |
| Fax Settings                   | Scan & Print Setup                                                                                                    | Resolution, Contrast,<br>Auto Reduction *4, Last<br>Transmission Report *5                   |  |  |  |
|                                | Communication                                                                                                    | Dial Mode *6, DRD *7,<br>ECM *8, V.34 *9, Rings<br>to Answer *10, Dial Tone<br>Detection *11 |  |  |  |
|                                | Check Fax Connection                                                                                                    |                                                                                              |  |  |  |
|                                | Header                                                                                                    | Fax Header, Your Phone<br>Number                                                             |  |  |  |
| Bluetooth Settings             | See your online User's                                                                                                    | Guide for details.                                                                           |  |  |  |
| External Device Setup          | Print Settings                                                                                                    | For details on the setting                                                                   |  |  |  |
|                                | Photo Adjustments                                                                                                    | items, see the Print Photos<br>Mode Menu list. □ → 45                                        |  |  |  |
| Select Location *12            | Select Folder, Select Group                                                                                                    |                                                                                              |  |  |  |
| Restore Default<br>Settings    | Reset Fax Send/Receive Settings, Reset Fax Data<br>Settings, Reset Network Settings, Reset All except<br>Network & Fax Settings, Reset All Settings |                                                                                              |  |  |  |
|                                |                                                                                                    |                                                                                              |  |  |  |

- \*1 If the printout is smeared, set this function to On.
- \*2 You can make sound settings for **Button Press**, **Error Notice**, **Completion Notice**, and **Volume**.
- \*3 You can select the LCD screen display format from 1-up with Info, 1-up without Info, and View Thumbnail Images.
- \*4 Indicates whether or not to reduce received faxes larger than A4-size to A4, or prints them at their original size on multiple sheets.
- \*5 Indicates whether or not to print a report for the previous transmitted fax. Select **On Error** to print reports only when an error occurs. Select **On Send** to print reports for every fax.
- \*6 Indicates the type of phone system to which this product is connected. Depending on the region, this menu may not be displayed.
- \*7 Indicates the type of answer ring pattern you want to use to receive faxes. To select an option other than All (or Off), you must set up your phone system to use different ring patterns. This option may be On or Off depending on the region.
- \*8 Indicates whether or not to use Error Correction mode to automatically correct fax data sent/received with errors due to the line or any other problems.

  Color faxes cannot be sent/received when ECM is off.
- \*9 Indicates the speed at which you transmit and receive faxes. **On** is 33.6 kbps and **Off** is 14.4 kbps.
- \*10 Depending on the region, this setting may not be displayed.
- \*11 When this is set to **On**, the product starts dialing after it detects a dial tone. It may not be able to detect a dial tone when a PBX (Private Branch Exchange) or a TA (Terminal Adapter) is connected. In that case, set to **Off**. However, doing so may drop the first digit of a fax number and send the fax to the wrong number.
- \*12 You can reselect a folder or group from the memory card or external USB device.

## **Solving Problems**

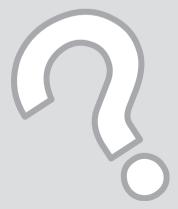

### Error Messages

| Error Messages                                                                                                    | Solution                                                                                                    |  |  |
|----------------------------------------------------------------------------------------------------|----------------------------------------------------------------------------------------------------|--|--|
| Paper jam                                                                                                    | □ → 104 Never touch the buttons on the control panel while your hand is inside the printer.                                                                                                    |  |  |
| Cannot recognize photos. Make sure photos are placed correctly on the glass.                                                 | □→21                                                                                                    |  |  |
| A printer error has occurred. Turn power off and then on again. For details, see your documentation.                         | □ → 109                                                                                                    |  |  |
| Communication error. Make sure the computer is connected, then try again.                                                    | Make sure the computer is connected correctly. If the error message still appears, make sure that scanning software is installed on your computer and that the software settings are correct.                                      |  |  |
| The printer's ink pads are nearing the end of their service life.<br>Please contact Epson support.                           | Contact Epson support to replace ink pads before the end of their service life. When the ink pads are saturated, the printer stops and Epson support is required to continue printing.                                             |  |  |
| The printer's ink pads are at the end of their service life. Please contact Epson support.                                   | Contact Epson support to replace ink pads.                                                                                                    |  |  |
| Error in the data. The document cannot be printed. The data is not available because of a malfunction in the sending device. | See the documentation for the device transmitting the data.                                                                                                    |  |  |
| Error in the data. The document may not be printed correctly. A part of the data is corrupted or cannot be buffered.         | See the documentation for the device transmitting the data.                                                                                                    |  |  |
| Backup Error. Error Code XXXXXXXX                                                                                            | A problem occurred and backup was canceled. Make a note of the error code and contact Epson support.                                                                                                    |  |  |
| No dial tone detected. Try Check Fax Connection.                                                                             | Make sure the phone cable is connected correctly and the phone line works. □ → 48 If you connected the product to a PBX (Private Branch Exchange) phone line or Terminal Adapter, turn off the <b>Dial Tone Detection</b> . □ → 98 |  |  |
| The combination of IP address and subnet mask is invalid. See your documentation.                                            | Refer the online Network Guide.                                                                                                    |  |  |

### Replacing Ink Cartridges

- Ink Cartridge Handling Precautions
- ☐ Never move the print head by hand.
- For maximum ink efficiency, only remove an ink cartridge when you are ready to replace it. Ink cartridges with low ink status may not be used when reinserted.
- ☐ Epson recommends the use of genuine Epson ink cartridges. Epson cannot guarantee the quality or reliability of non-genuine ink. The use of non-genuine ink may cause damage that is not covered by Epson's warranties, and under certain circumstances, may cause erratic printer behavior. Information about non-genuine ink levels may not be displayed, and use of non-genuine ink is recorded for possible use in service support.
- Make sure you have a new ink cartridge before you begin replacement. Once you start replacing a cartridge, you must complete all the steps in one session.
- ☐ Leave the expended cartridge installed until you have obtained a replacement. Otherwise the ink remaining in the print head nozzles may dry out.
- Do not open the ink cartridge package until you are ready to install it in the printer. The cartridge is vacuum packed to maintain its reliability.
- Other products not manufactured by Epson may cause damage that is not covered by Epson's warranties, and under certain circumstances, may cause erratic printer behavior.
- When an ink cartridge is expended, you cannot continue printing even if the other cartridges still contain ink.

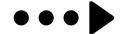

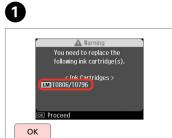

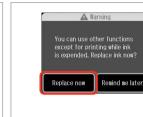

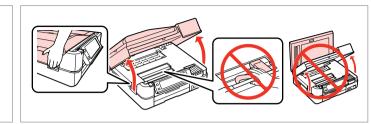

Check the color to replace.

Select Replace now.

Open.

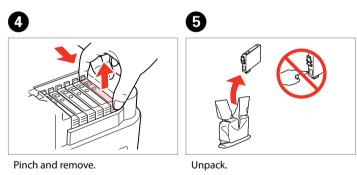

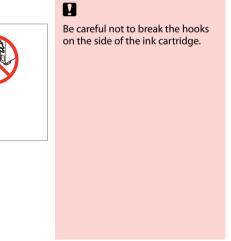

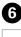

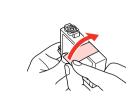

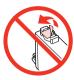

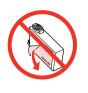

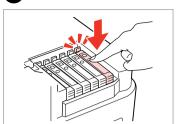

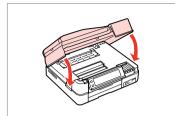

Remove the yellow tape.

Insert and push.

Close. Ink charging starts.

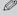

If you had to replace an ink cartridge during copying, to ensure copy quality after ink charging is finished, cancel the job that is copying and start again from placing the originals.

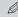

To replace an ink cartridge before it is expended, follow the instructions from step  $\P$  with the printer turned on.

# Paper Jam Paper jam. Open the scanner unit. Paper out or paper jam in the main tray, or the paper size is incorrect. Check the paper size settings or clear the jam and press $\diamondsuit$ . Paper jam in the automatic document feeder. Remove the jammed paper. Paper jam. Open the parts and remove jammed paper, then close the parts. Press ▶. Paper Jam Messages Paper jam. Remove the Auto Duplexer.

Α

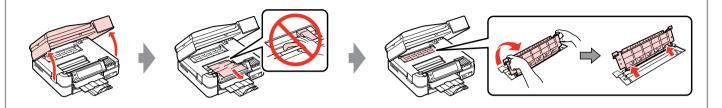

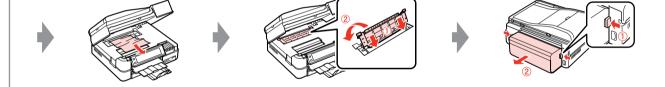

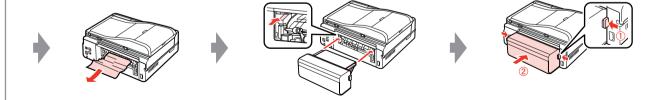

B C D E •••▶

If an error message cannot be cleared, try the following steps.

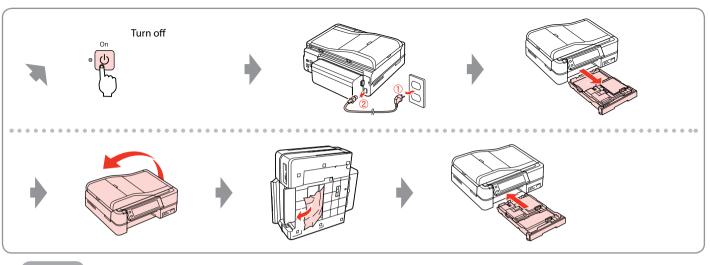

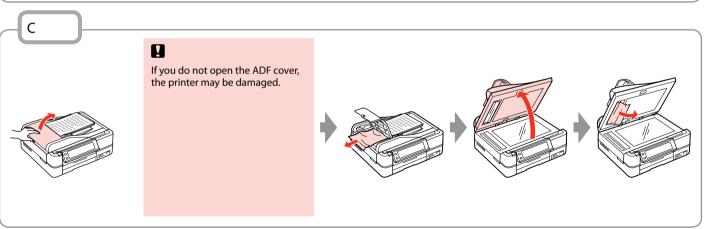

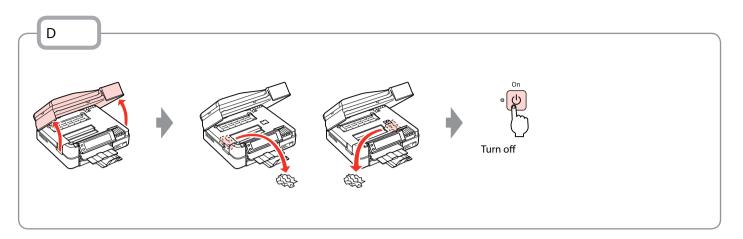

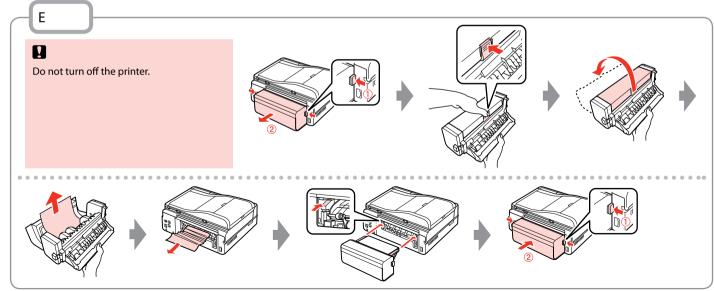

### **Printer Error**

Turn off the printer and then make sure that no paper remains in the printer. □ → 104

If the protective material is in its original position, remove it and install it as shown on the right. Finally, turn the printer back on. If the error message still appears, contact Epson support.

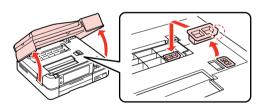

### Print Quality/Layout Problems

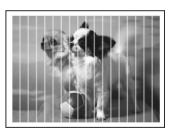

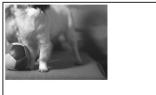

Try the following solutions in order from the Top. For further information, see your online User's Guide.

| Prol | olems                                                                                                    | Solution No. |  |  |  |
|------|----------------------------------------------------------------------------------------------------|--------------|--|--|--|
| You  | ou see banding (light lines) in your printouts or copies.                                                                                                    |              |  |  |  |
| You  | Your printout is blurry or smeared.                                                                                                    |              |  |  |  |
| You  | r printout is faint or has gaps.                                                                                                    | 0000         |  |  |  |
| You  | r printout is grainy.                                                                                                    | 9            |  |  |  |
| You  | see incorrect or missing colors.                                                                                                    | 00           |  |  |  |
| The  | image size or position is incorrect.                                                                                                    | <b>00000</b> |  |  |  |
| Solu | utions                                                                                                    |              |  |  |  |
| 0    | Make sure you select the correct paper type. □ → 12                                                                                                    |              |  |  |  |
| 0    | Make sure the printable side (the whiter or glossier side) of the paper is facing in the right direction. 🗀 🖣                                                                                       | 13           |  |  |  |
| 0    | When you select <b>Standard Quality</b> or <b>Best</b> as the <b>Quality</b> setting, select <b>Off</b> as the <b>Bidirectional</b> setting. Bidirectional printing decreases print quality. □ → 45 |              |  |  |  |
| 4    | Clean the print head. □ → 90                                                                                                    |              |  |  |  |
| 6    | Align the print head. □ → 92 If quality is not improved, try aligning using the printer driver utility. See your online User's Guide to align the print head.                                       |              |  |  |  |
| 0    | To clean the inside of the printer, make a copy without placing a document on the document table/ADF. For further information, see your online <b>User's Guide</b> .                                |              |  |  |  |
| Ø    | For best results, use up ink cartridge within six months of opening the package. □ → 101                                                                                                    |              |  |  |  |
| 8    | Try to use genuine Epson ink cartridges and paper recommended by Epson.                                                                                                    |              |  |  |  |
| 9    | If a moiré (cross-hatch) pattern appears on your copy, change the <b>Reduce/Enlarge</b> setting or shift the position of your original.                                                             |              |  |  |  |
| 0    | Make sure you selected the correct <b>Paper Size</b> , <b>Layout</b> , <b>Expansion</b> , and <b>Reduce/Enlarge</b> setting for the loaded paper.  □ → 32, 45                                       |              |  |  |  |
| •    | Make sure you loaded paper and placed the original correctly. □ → 13, 21                                                                                                    |              |  |  |  |
| Ø    | Adjust the CD/DVD print position if it is misaligned. □ → 31                                                                                                    |              |  |  |  |
| ß    | If the edges of the copy or photo are cropped off, move the original slightly away from the corner.                                                                                                 |              |  |  |  |
| 1    | Clean the document table. See your online <b>User's Guide</b> .                                                                                                    |              |  |  |  |

### Faxing Problems

Try the following solutions in order from the Top.

| Prob | plems                                                                                                    | Solution No.            |  |  |
|------|----------------------------------------------------------------------------------------------------|-------------------------|--|--|
| Can  | not send fax.                                                                                                    | 000000                  |  |  |
| Can  | not receive fax.                                                                                                    | 00000                   |  |  |
| Qua  | lity problems (sending)                                                                                                    | 609                     |  |  |
| Qua  | lity problems (receiving)                                                                                                    | •                       |  |  |
| Ans  | wering machine cannot answer to voice calls                                                                                                    | •                       |  |  |
| Inco | rrect time                                                                                                    | •                       |  |  |
| Solu | itions                                                                                                    |                         |  |  |
| 0    | Make sure the phone cable is connected correctly and check that the phone line works. You can check the <b>Check Fax Connection</b> function. □ → 48                                                                                             | he line status by using |  |  |
| 0    | If you connected the product to a DSL phone line, you must install a DSL filter on the line otherwise you cannot fax. Contact your DSL provider for the necessary filter.                                                                        |                         |  |  |
| 0    | If you connected this product to a PBX (Private Branch Exchange) phone line or Terminal Adapter, turn off <b>Dial Tone Detection.</b> □ → 98                                                                                                    |                         |  |  |
| 0    | Make sure that the recipient's fax machine is turned on and working.                                                                                                    |                         |  |  |
| 6    | If this product is not connected to a phone and you want to receive faxes automatically, make sure you turn on auto answer.  □ → 66                                                                                                    |                         |  |  |
| 6    | Clean the document table and Automatic Document Feeder (ADF). See your online <b>User's Guide</b> .                                                                                                    |                         |  |  |
| Ð    | If the fax you sent was faint or not clear, change the <b>Resolution</b> or <b>Contrast</b> in the fax settings menu.                                                                                                    | → 75                    |  |  |
| 8    | Turn off V.34. □ → 98                                                                                                    |                         |  |  |
| 9    | Make sure that <b>ECM</b> is turned on. □ → 98                                                                                                    |                         |  |  |
| 0    | When auto answer is turned on and an answering machine is connected to the same phone line as this product, set the number of rings to answer for receiving faxes to a higher number than the number of rings for the answering machine.  □ → 66 |                         |  |  |
| 0    | The clock may run fast/slow or may be reset after a power failure, or the power is left off for a long time.  □ → 94                                                                                                    | . Set the correct time. |  |  |

### Other Problems

In some cases, such as when the scanner unit is left open for a certain period of time, the printer may stop printing halfway and the paper or CD/DVD may be ejected. If the scanner unit is open, close it. The printer may resume printing, but if it does not, try printing again.

### Contacting Epson Support

If you cannot solve the problem using the troubleshooting information, contact Epson support services for assistance. You can get the contact information for Epson support for your area in your online User's Guide or warranty card. If it is not listed there, contact the dealer where you purchased your product.

### Index

|   | ADF                              |
|---|----------------------------------|
|   | Auto Duplexer                    |
|   | Automatic document feeder (ADF)  |
|   |                                  |
|   | B&W print32.                     |
|   | back up memory card              |
|   | beep                             |
|   | Bidirectional (print speed)      |
|   | Binding Direction32.             |
|   | blank pages 1                    |
|   | Bluetooth Settings               |
|   | Book/2-Sided24.                  |
|   | Book/2-up24.                     |
|   | Borderless/With Border32.        |
|   | Brightness                       |
|   | Buttons, Control panel           |
| • | Camera Settings                  |
|   | Camera Text                      |
|   | CD/DVD jacket, printing          |
|   | CD/DVD print area, adjusting     |
| • | CD/DVD print position, adjusting |
|   | CD Density                       |
| • | cleaning, inside of the printer1 |
|   | Coloring Book                    |
|   | Color Restoration                |
|   | Contrast                         |
|   | Control panel                    |
| • | copying photos                   |
| • | crop photo34.                    |
|   | Date/Time                        |
|   | date stamp (Date)                |
|   | Daylight Saving Time             |
|   | density (coloring sheet)         |
|   | digital camera, printing from    |
|   | Display                          |
|   | Display Format                   |
|   | double-sided copy                |
|   | Dry Time                         |
|   | DIY IIIIC                        |
|   | Enhance32.                       |
|   | Enlarge (copy)                   |
|   | Enlarge (crop)34.                |
|   | Expansion (Borderless photos)32. |

| F |                               |             |
|---|-------------------------------|-------------|
|   | fax, auto answer              | 48.66.68    |
|   | fax, checking fax connection  |             |
|   | fax, connecting to DSL        |             |
|   | fax, connecting to ISDN       | 50          |
|   | fax, group dial               |             |
|   | fax, reprint received faxes   | 72.75       |
|   | fax, rings to answer setting  | 66.68       |
|   | fax, speed dial               | 52.59.72.75 |
|   | fax contrast                  | 75          |
|   | fax header                    | 56          |
|   | faxing to multiple recipients | 59.60       |
|   | fax log                       | 72.75       |
|   | fax report                    | 72.75       |
|   | fax resolution                | 75          |
|   | fax scheduled transmission    | 63          |
|   | Fax Settings                  | 98          |
|   | Filter (Sepia, B&W)           | 32.45       |
|   | Fit Frame                     | 45          |
| Н |                               |             |
|   | Home Network Print Settings   | 98          |
| 1 |                               |             |
|   | Ink Levels                    | 98          |
| L |                               |             |
|   | Language, change              | 98          |
| M |                               |             |
|   | Main tray                     |             |
|   | Memory card                   | 19          |
| Ν |                               |             |
|   | Network Settings              |             |
|   | Nozzle Check                  | 98          |
| P |                               |             |
|   | P.I.M                         |             |
|   | Panel                         |             |
|   | PhotoEnhance                  |             |
|   | Photo tray                    |             |
|   | PictBridge                    |             |
|   | power failure                 |             |
|   | Print All Photos              |             |
|   | Printer Setup                 |             |
| R | Proof Sheet                   | 45          |
| K |                               | •           |
|   | rear cover                    |             |
|   | red eye, correction           |             |
|   | Reduce                        |             |
|   | Restore Default Settings      |             |
| S | restore faded photo           | 28          |
| 2 | Safety Instructions           | -           |
|   | Jaiety 1115tf UCtiO115        |             |

| Satu  | ration                  | 45    |
|-------|-------------------------|-------|
|       | (document copy)         |       |
| Scan  | (photo copy)            | 28    |
| Scan  | Area                    | 85    |
| Scan  | to PC                   | 83.85 |
| Scan  | to PC (Email)           | 83.85 |
| Scan  | to PC (PDF)             | 83.85 |
| Scen  | e Detection             | 45    |
| Scree | en Saver                | 98    |
| Selec | t by Date (photo)       | 45    |
| Selec | t Folder                | 8.98  |
| Selec | t Group                 | 8.98  |
| Selec | t Location              | 8.98  |
| sepia | print                   | 32.45 |
| Shar  | pness                   | 45    |
| Slide | Show                    | 45    |
| Sour  | nd                      | 98    |
| supp  | orted paper             | 12    |
|       |                         |       |
| Thick | Paper                   | 98    |
|       | nbnail index, printings |       |
| thun  | nbnail view             | 98    |
| trimi | ming (crop)             | 34.39 |
|       | 3                       |       |
| USB   | external device         | 44    |
| USB   | flash drive             | 44    |
|       |                         |       |
| View  | PhotoEnhance            | 8     |
| 7000  | n (crop)                | 24 20 |
|       | n (Reduce/Enlarge)      |       |
| 2001  | (neduce/Efflarge)       | 32    |
|       |                         |       |

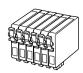

|                              | Black | Cyan | Magenta | Yellow | Light Cyan | Light Magenta |
|------------------------------|-------|------|---------|--------|------------|---------------|
| Epson Stylus Photo TX820FWD/ | 82N   | 82N  | 82N     | 82N    | 82N        | 82N           |
| Artisan 835                  | 81N   | 81N  | 81N     | 81N    | 81N        | 81N           |

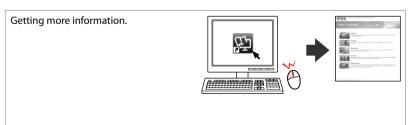

Copyright © 2010 Seiko Epson Corporation. All rights reserved. Printed in XXXXXX

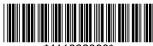

\*411893900\*